# **Auditor Cloud**

# <span id="page-0-0"></span>Inhalt

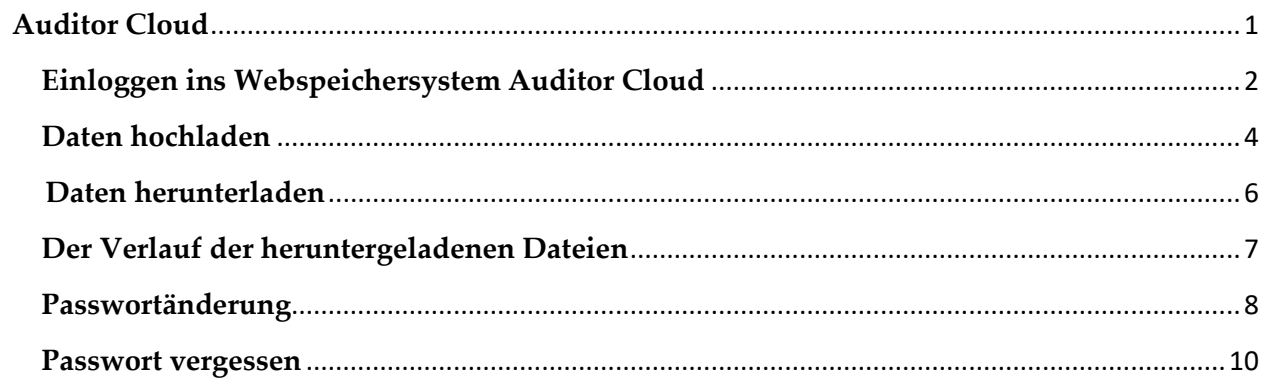

# <span id="page-1-0"></span>**Einloggen ins Webspeichersystem Auditor Cloud**

Sie können sich unter **[https://cloud.auditor.eu](https://cloud.auditor.eu/)** anmelden**.** Dafür kann ein beliebiger Internetbrowser verwendet werden (Chrome, Firefox, Internet Explorer, Opera usw.).

Auf der Webseite geben Sie bitte Ihren Benutzernamen und Ihr Passwort ein.

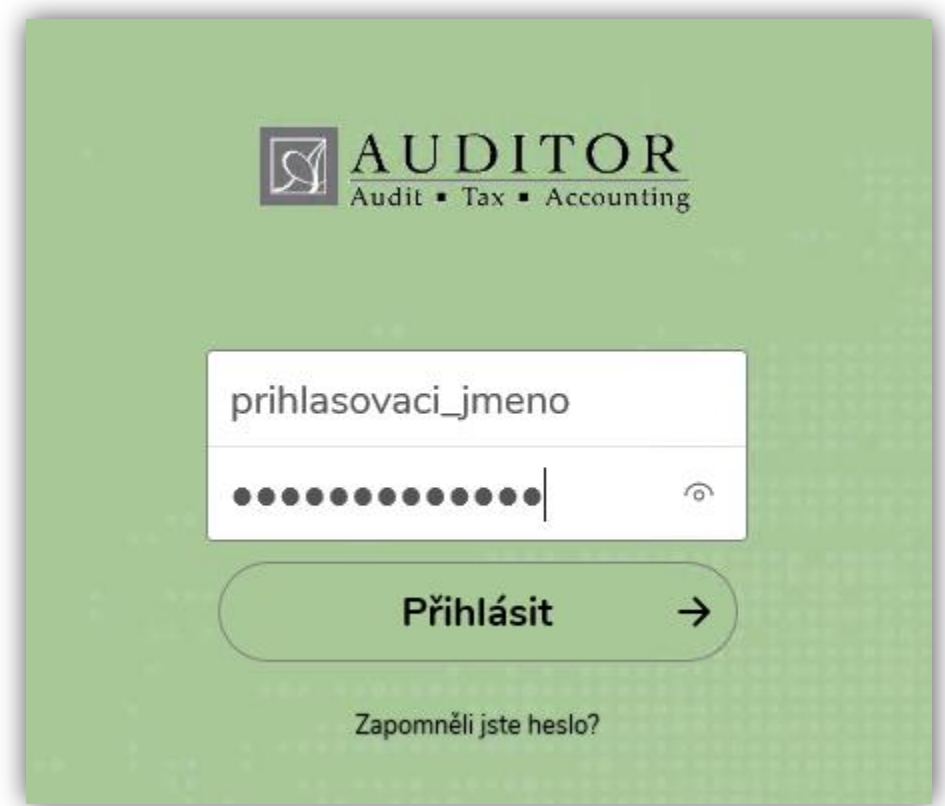

Nach erfolgreicher Anmeldung werden Sie zur Standarddatenspeicheransicht weitergeleitet.

Je nach der Art der Daten, die Sie über die Auditor Cloud freigeben, werden Ordner in folgender Form angezeigt:

"**Name Nachname – Mzdy (Lohnverrechn)**" oder "**Name Nachname – Ucetnictvi (Buchhaltung)**".

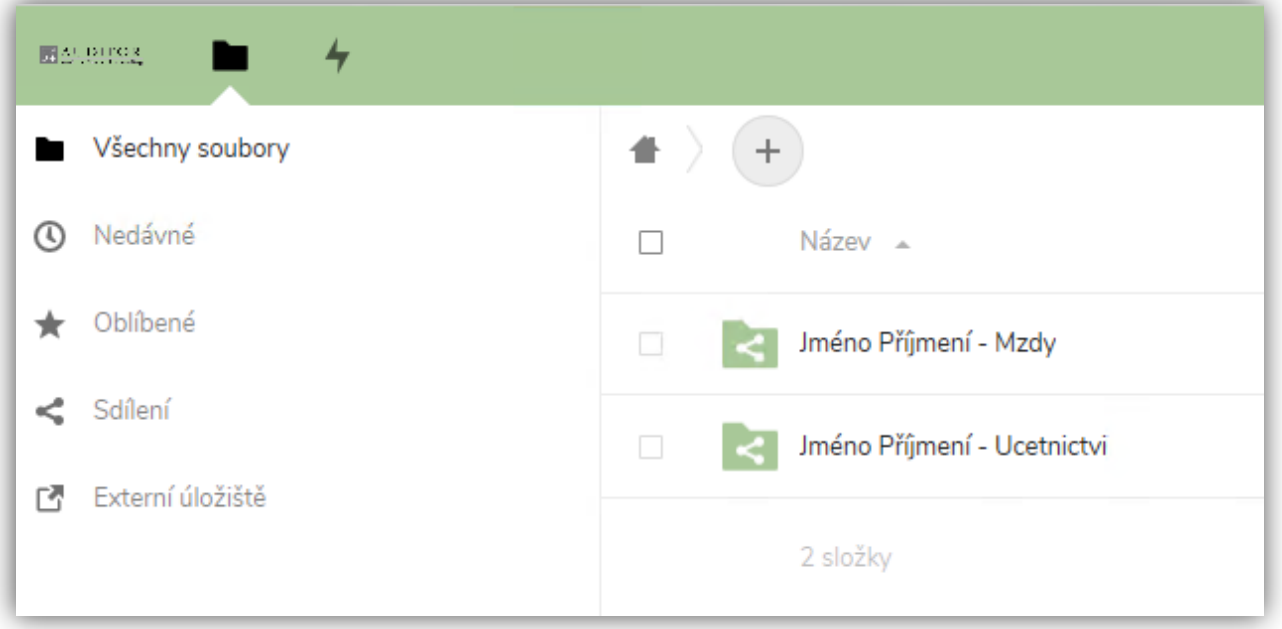

Jeder Ordner enthält 2 weitere Unterordner. Die werden verwendet, um Daten zu unterscheiden:

- **Vom Klienten** in diesem Ordner laden Sie Daten für Auditor spol. s r.o. hoch
- **Für Klienten** hier finden Sie Daten, welche Auditor spol. s r.o. mit Ihnen teilt

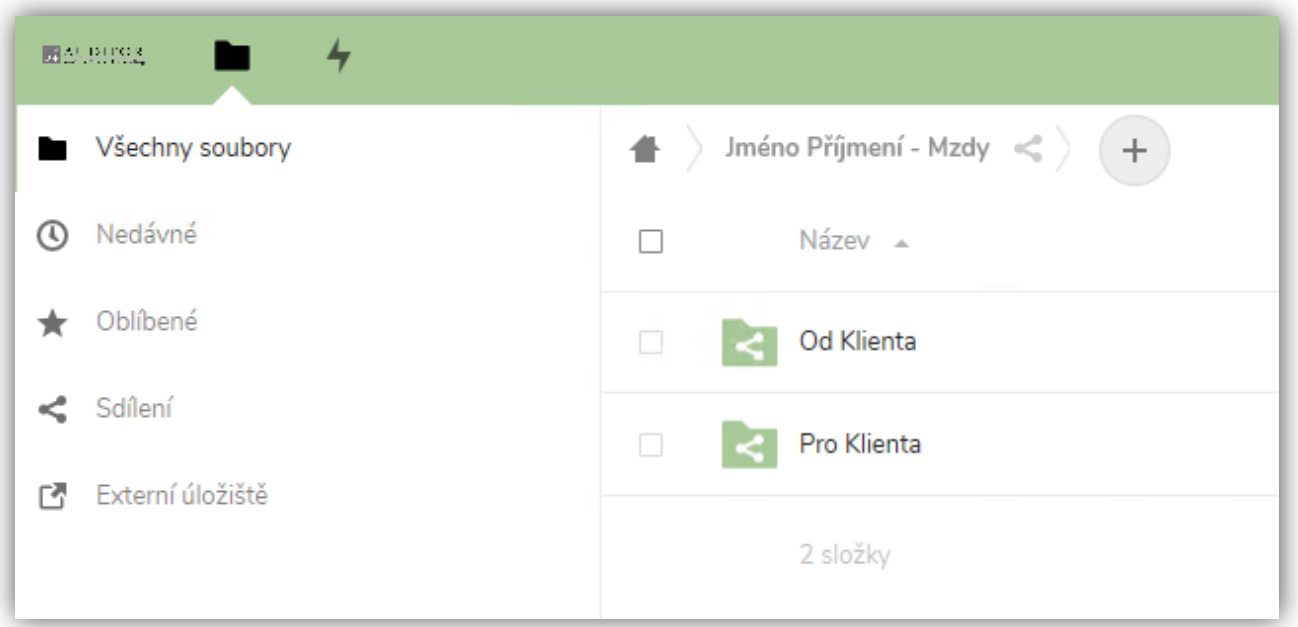

# <span id="page-3-0"></span>**Daten hochladen**

#### **Bitte beachten Sie, dass die hochgeladenen Daten 15 Tage lang zum Herunterladen bereitstehen.**

Bitte laden Sie Ihre Daten immer in den Ordner "Vom Klienten" hoch. So erkennen wir die Daten, die von uns verarbeitet werden sollen.

Gehen Sie in den Ordner "Vom Klienten" und klicken Sie auf "+". Wählen Sie dann "Daten hochladen".

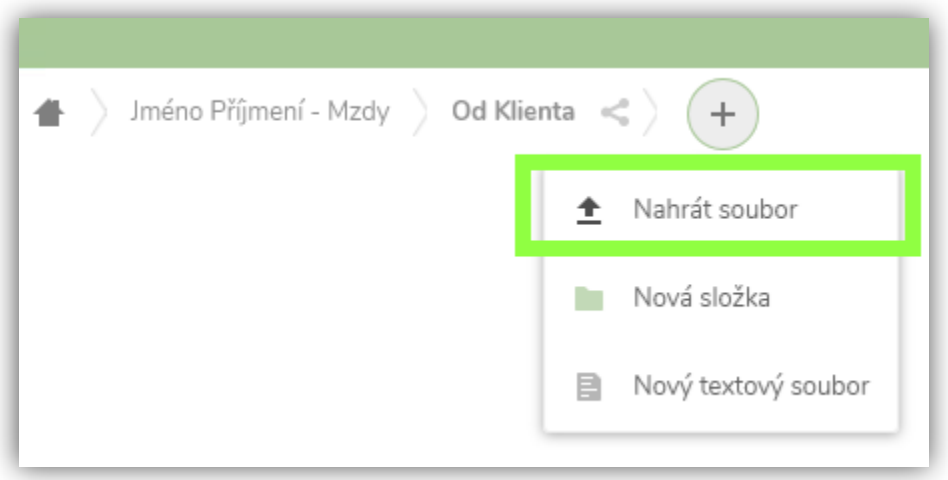

Es wird ein Dialogfeld angezeigt, in dem Sie Dateien von Ihrem PC auswählen können. Markieren Sie die entsprechenden Dateien und bestätigen Sie mit **"Öffnen".**

Nach erfolgreicher Hochladung wird Ihre Datei angezeigt.

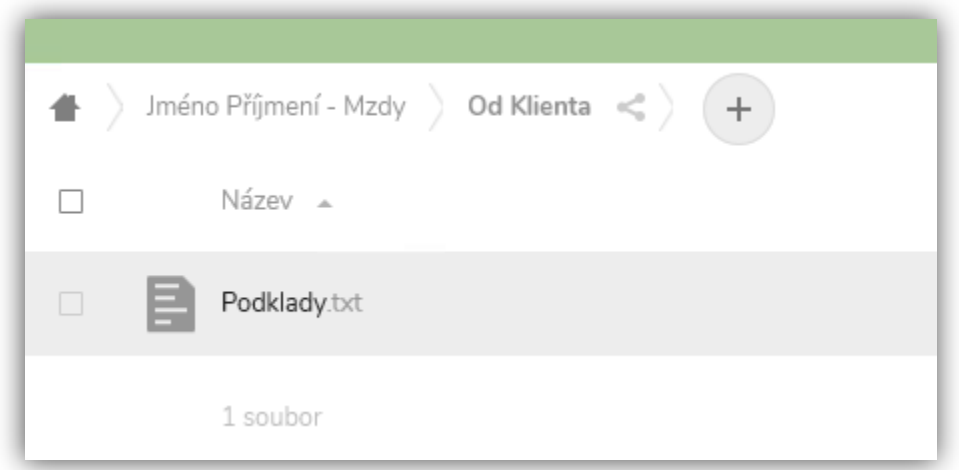

Sie erhalten eine E-Mail-Bestätigung über den erfolgreichen Upload. Gleichzeitig erhalten wir die Bestätigung, so dass Sie uns nicht zu extra informieren brauchen.

Dies funktioniert auch umgekehrt – d.h. wenn unsere Kollegen eine Datei für Sie hochladen, erhalten Sie sofort eine E-Mail-Benachrichtigung über die neuen Dateien, welche zum Herunterladen bereitstehen.

Sollen Sie nicht wünschen, per E-Mail benachrichtigt zu werden, kann diese Option in den Einstellungen in der rechten oberen Ecke deaktiviert werden.

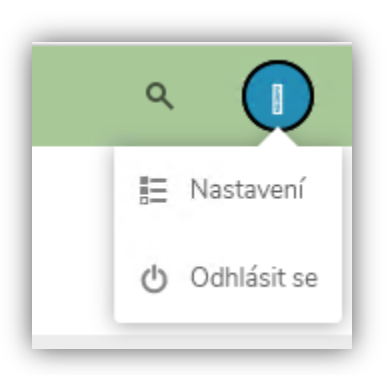

Wählen Sie in den Einstellungen links "Aktivität" und deaktivieren Sie die folgenden Optionen.

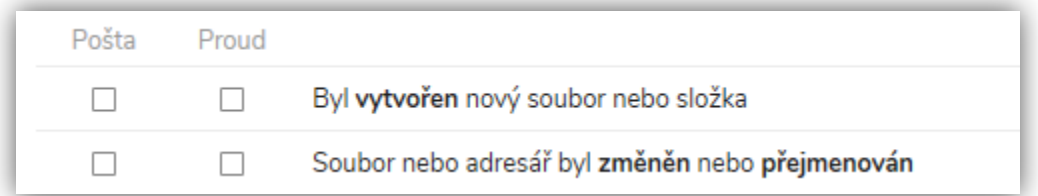

Sie brauchen die Einstellungen nicht zu bestätigen, denn diese werden automatisch gespeichert.

# <span id="page-5-0"></span>**Daten herunterladen**

#### **Bitte beachten Sie, dass die hochgeladenen Daten 15 Tage lang zum Herunterladen bereitstehen.**

Wenn Sie eine E-Mail über neue Daten im Ordner "Für Klienten" erhalten, gehen Sie wie folgt vor:

Melden Sie sich im Webspeicher an (siehe den ersten Abschnitt im Tutorial).

Gehen Sie dann zum Ordner **"Für Klienten".**

Wählen Sie die Dateien aus, die Sie herunterladen möchten, und wählen Sie **Aktivität-> Herunterladen.**

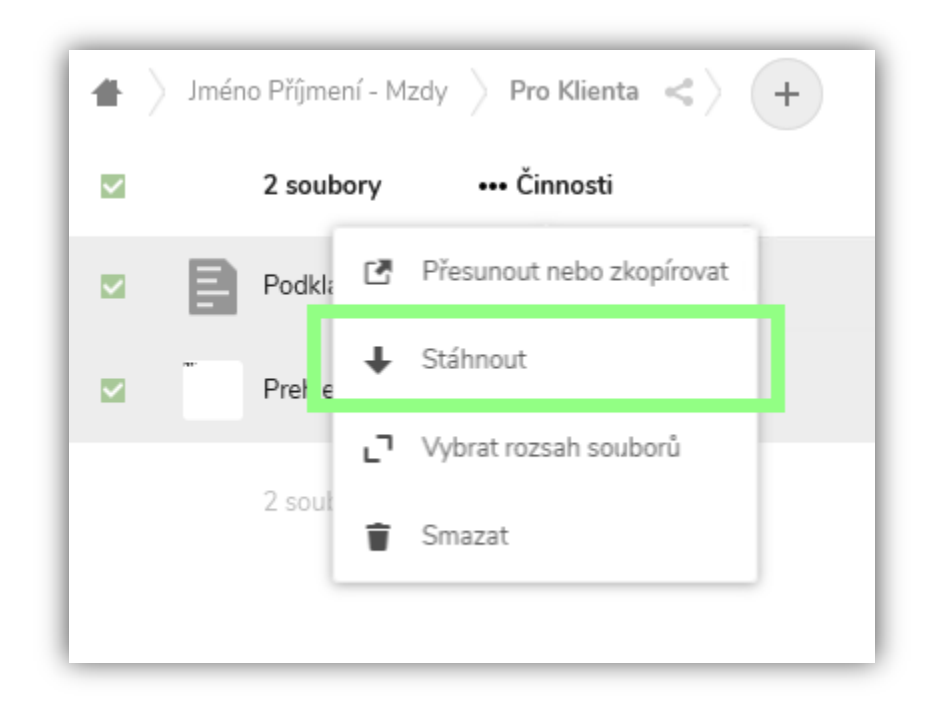

# <span id="page-6-0"></span>**Der Verlauf der heruntergeladenen Dateien**

Der Verlauf der hochgeladenen und heruntergeladenen Dateien ist ebenfalls im Datenspeichersystem zu finden. Um diesen anzuzeigen, gehen Sie bitte wie folgt vor:

Nach der Anmeldung in den Webspeicher wählen Sie die Option Aktivität in der rechten oberen Ecke aus.

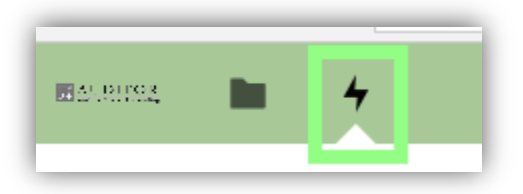

Wenn sich das Fenster öffnet, werden unter "**Alle Aktivitäten"** Änderungen aller Benutzer, die Zugriff auf Ihre Daten haben, angezeigt.

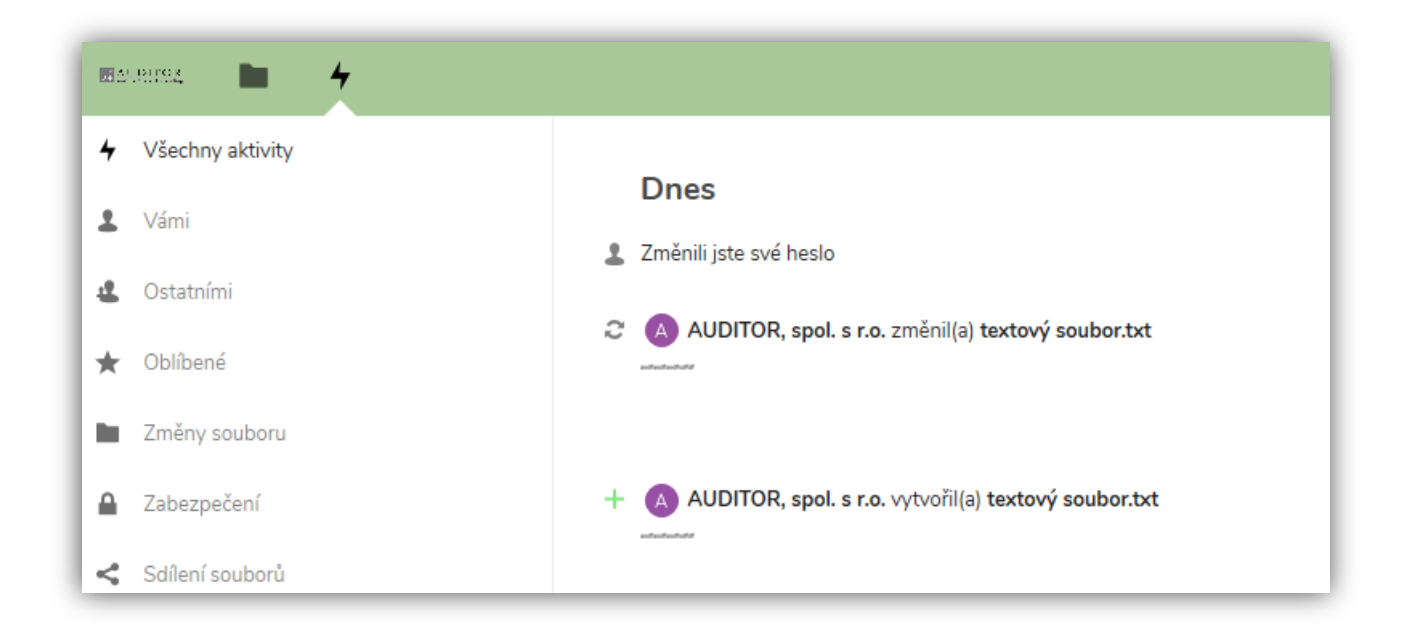

# <span id="page-7-0"></span>**Passwortänderung**

Bei Bedarf können Sie Ihr Passwort wie folgt ändern:

Melden Sie sich im Webspeicher an (siehe den ersten Abschnitt im Tutorial).

Oben rechts klicken Sie auf **"Einstellungen".**

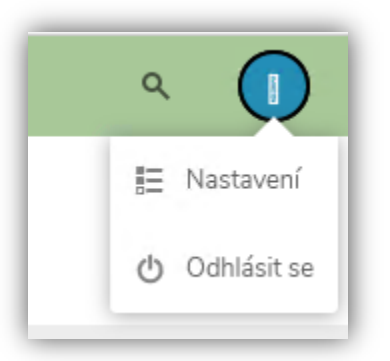

Wählen Sie dann "Sicherheit", um die Option zur Änderung Ihres Passworts anzuzeigen. Geben Sie das aktuelle Passwort ein und dann das neue Passwort. Klicken Sie zur Bestätigung auf **"Passwort ändern".**

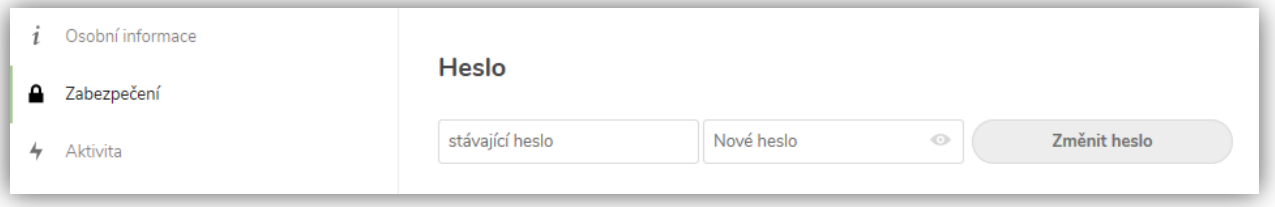

Nachdem Sie Ihr Passwort geändert haben, melden Sie sich vom Webspeicher ab und versuchen Sie es erneut mit dem neuen Passwort. Dadurch wird geprüft, ob das neue Passwort gültig ist.

# **Sprachenwechsel**

Wenn die Auditor Cloud in einer anderen Sprache angezeigt wird, als Sie brauchen, können Sie die Ansicht ändern.

Gehen Sie nach der Anmeldung zu Einstellungen, wählen Sie die Option "Sprache" und klicken Sie auf das Auswahlmenu, um die Sprache auszuwählen. Sie brauchen die Einstellungen nicht zu bestätigen, denn diese werden automatisch gespeichert.

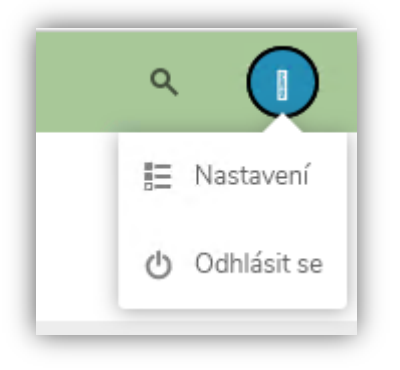

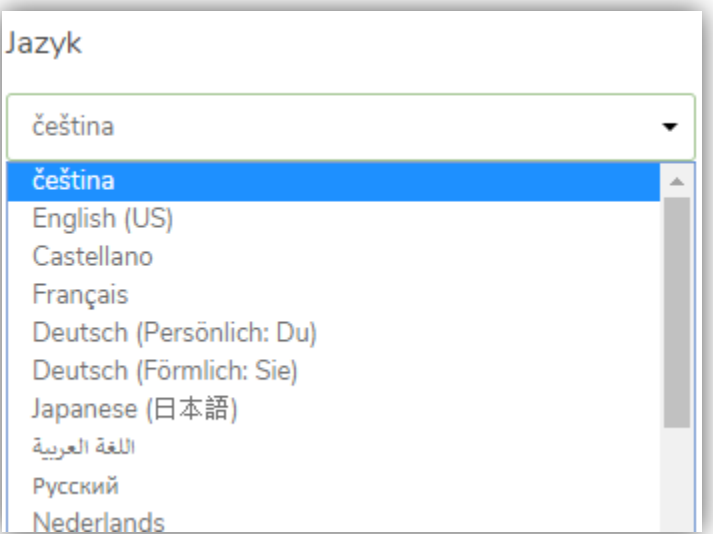

#### <span id="page-9-0"></span>**Passwort vergessen**

Falls Sie Ihr Passwort vergessen haben, können Sie es folgendermaßen zurücksetzen. Sie benötigen den Zugriff auf die E-Mail, welche für den Datenspeicher registriert worden war.

Auf dem Login-Bildschirm wählen Sie die Option "Passwort vergessen?". Folgende Tabelle wird angezeigt:

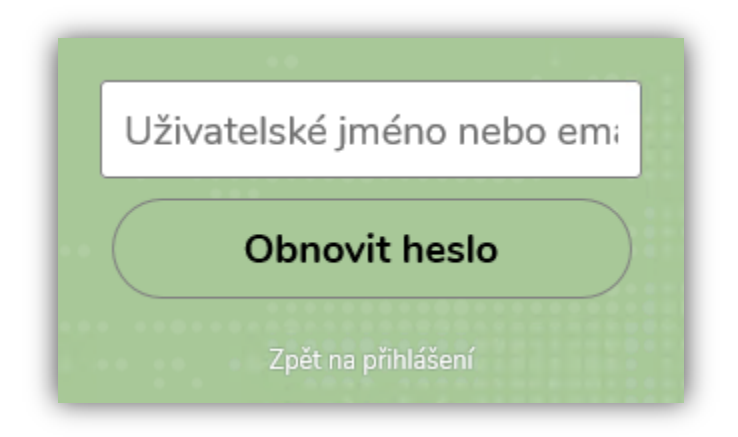

Nachdem Sie Ihren **Benutzernamen oder Ihre E-Mail-Adresse** eingegeben haben, wählen Sie **"Passwort zurücksetzen"**. Sie erhalten einen Link für eine einmalige Passwortänderung auf Ihre E-Mail-Adresse.

Bei technischen Fragen stehen wir Ihnen gerne zur Verfügung.